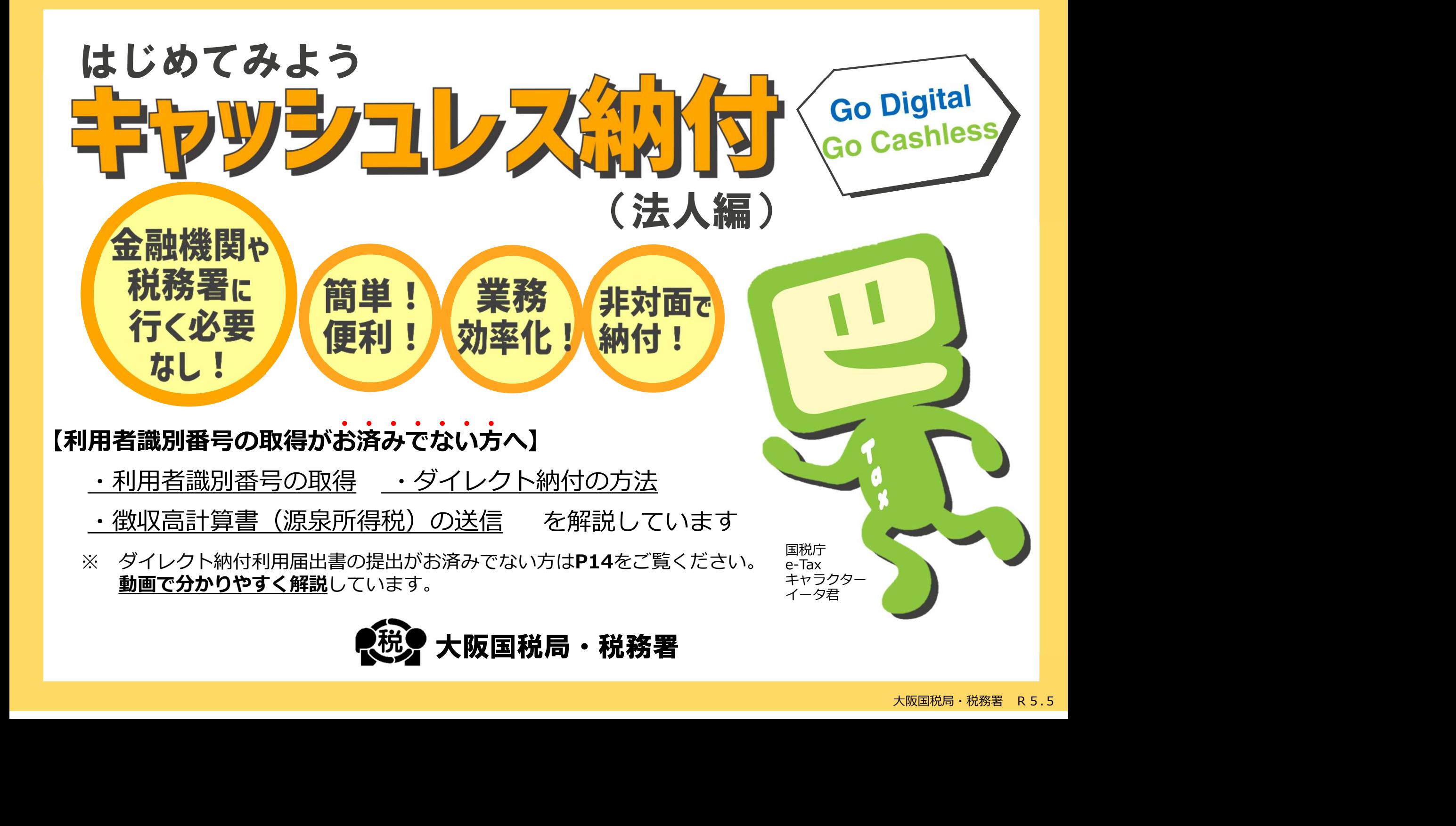

# STEP1 e-Taxソフト(WEB版)へログイン1

【e-Taxホームページ】

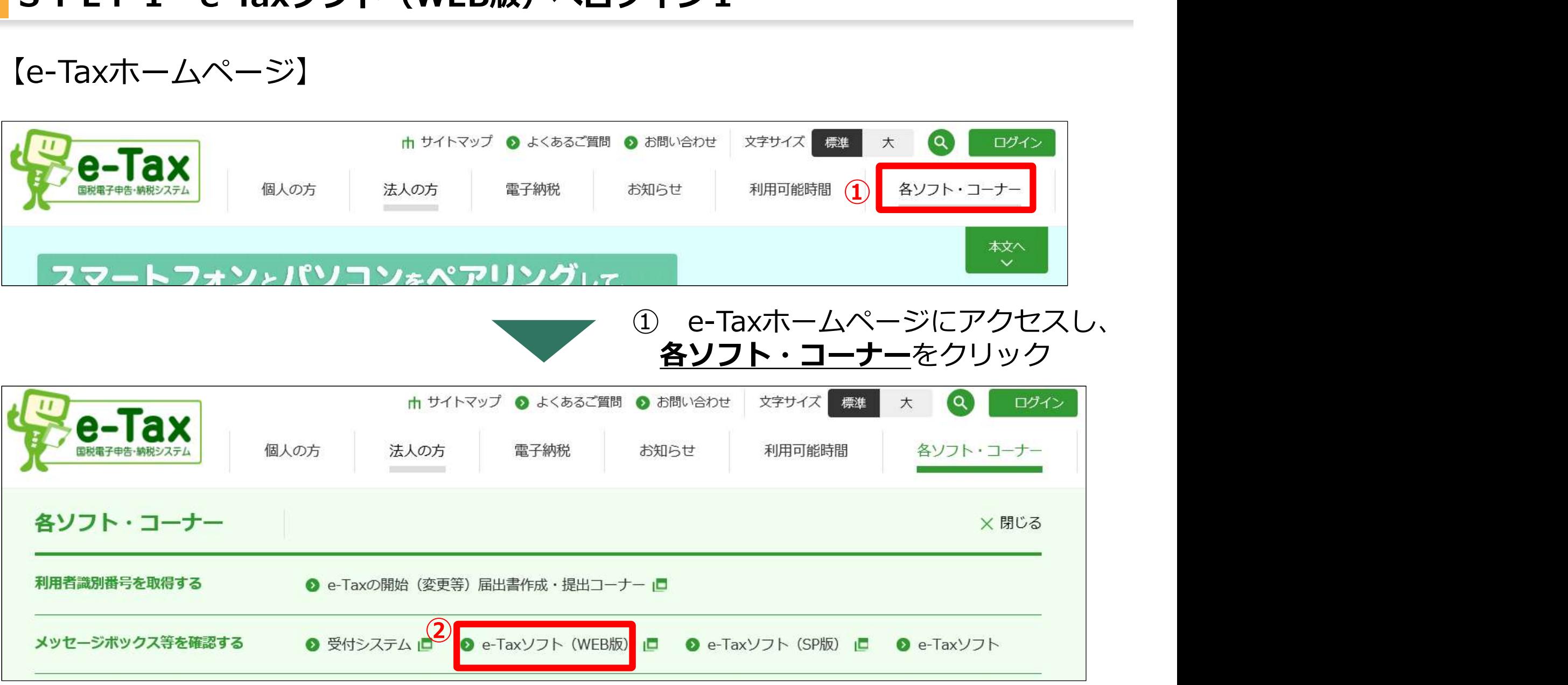

# 2 e-Taxソフト (WEB版) をクリック

# 【利用者識別番号】をお持ちでない方

S T E P 1 e-Taxソフト(WEB版)へログイン2<br>利用者識別番号】をお持ちでない方<br>-Taxy가(WEBM) ③ 「開始届出書の作 - フン利用者識別番号・暗証番号<br>- コントランス 法人税の申告等で、利用者識 別番号及び暗証番号を既に取得 している場合があります。 )<br>- 利用者識別番号がからない<br>場合で、税理士の関与がある方は、利用者識別番号の有無につ<br>いて、税理士に確認してください。<br>い。<br>- 法人名称(フリガナ)等必要事<br>項を入力し、送信すると利用者識<br>項を入力し、送信すると利用者識<br>り番号、暗証番号が即時発行<br>別番号、暗証番号が即時発行<br>- STEP2(P.4)へ進む 利用者識別番号が分からない ● ログ <u>成·提出」</u>を選択 **Product Product Product Base Research Article** 場合で、税理士の関与がある方  $x^{-1}$ は、利用者識別番号の有無につ は、利用者識別番号の有無について、税理士に確認してください。<br>い。<br>④ 法人名称(フリガナ)等必要事項を入力し、送信すると利用者識項を入力し、送信すると利用者識<br>別番号、暗証番号が即時発行<br>→ STEP2(P.4)へ進む ③ いて、税理士に確認してくださ しい。 アイ・プレート しゅうしょう しょうしょう 開始届出(法人用) 新規 法人名称等 代表者情報 本店又は主たる 暗証番号等 入力内容の 利用者識別番号等 の入力 の入力 事務所の入力 の入力 確認 の通知 法人名称等の入力 以下の項目を入力し、『次へ』をクリックしてください。  $-1$  $-$ 法人番号  $\overline{a}$ (半角数字) 項を入力し、送信すると利用者識 組織名称が法人名称の前後どちらに付くか選択してください。 ● 前 ○ 径 別番号、暗証番号が即時発行 組織名称(株式会社等) リストから選択してください。  $\check{ }$ ◎組織名称がリストにない場合 ④※組織名称がリストにない場合は、左記の『組織名称がリストにない場合』を参考に入力してください。 (例)コクゼイショウジ (全角カタカナ) 法人名称(フリガナ) ※永須 ※「カブシキガイシャ」等の組織名称は入力不要です。 (例)国税商事 (全角) 法人名称 ※必須 ※「株式会社」等の組織名称は入力不要です。

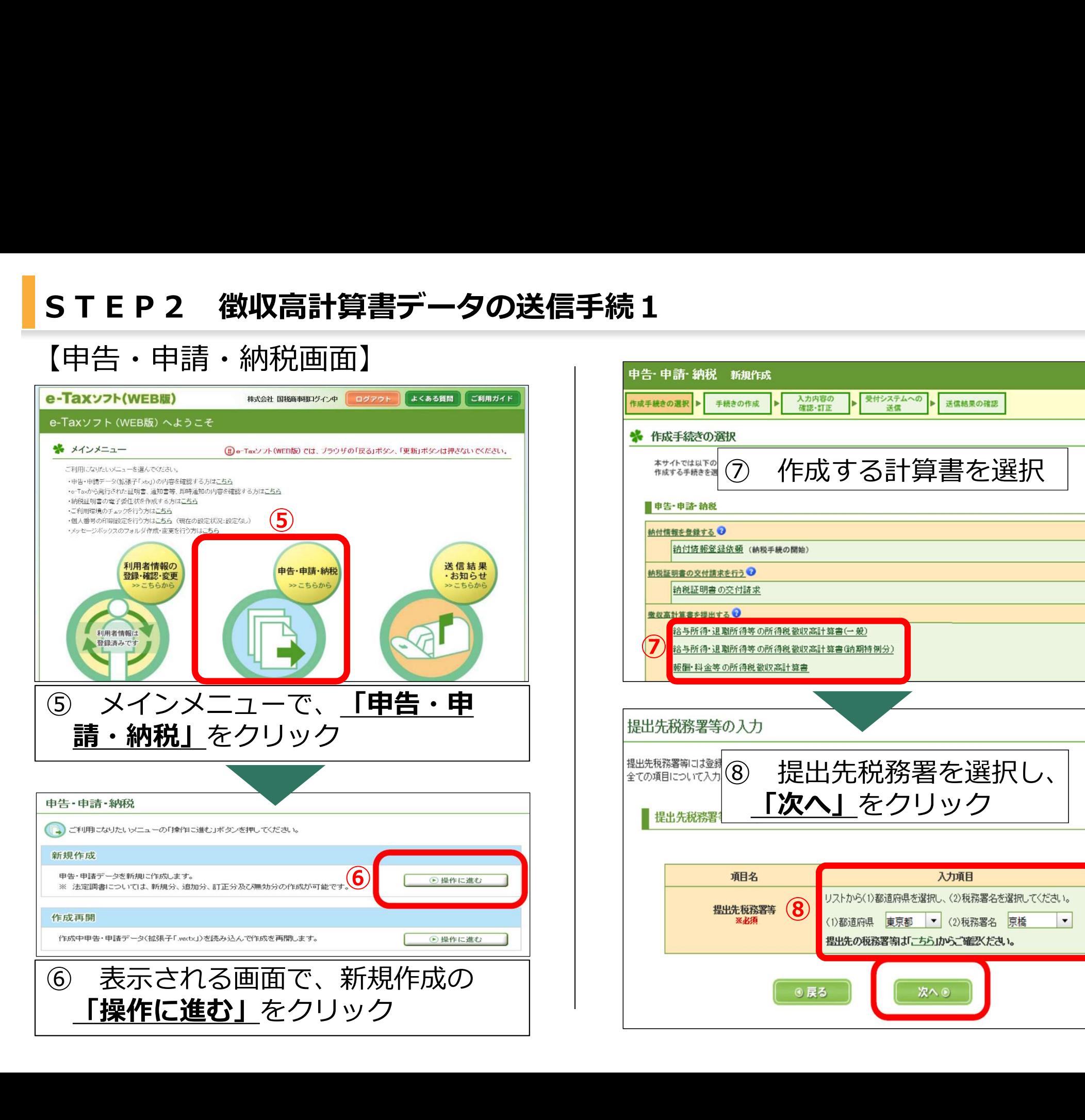

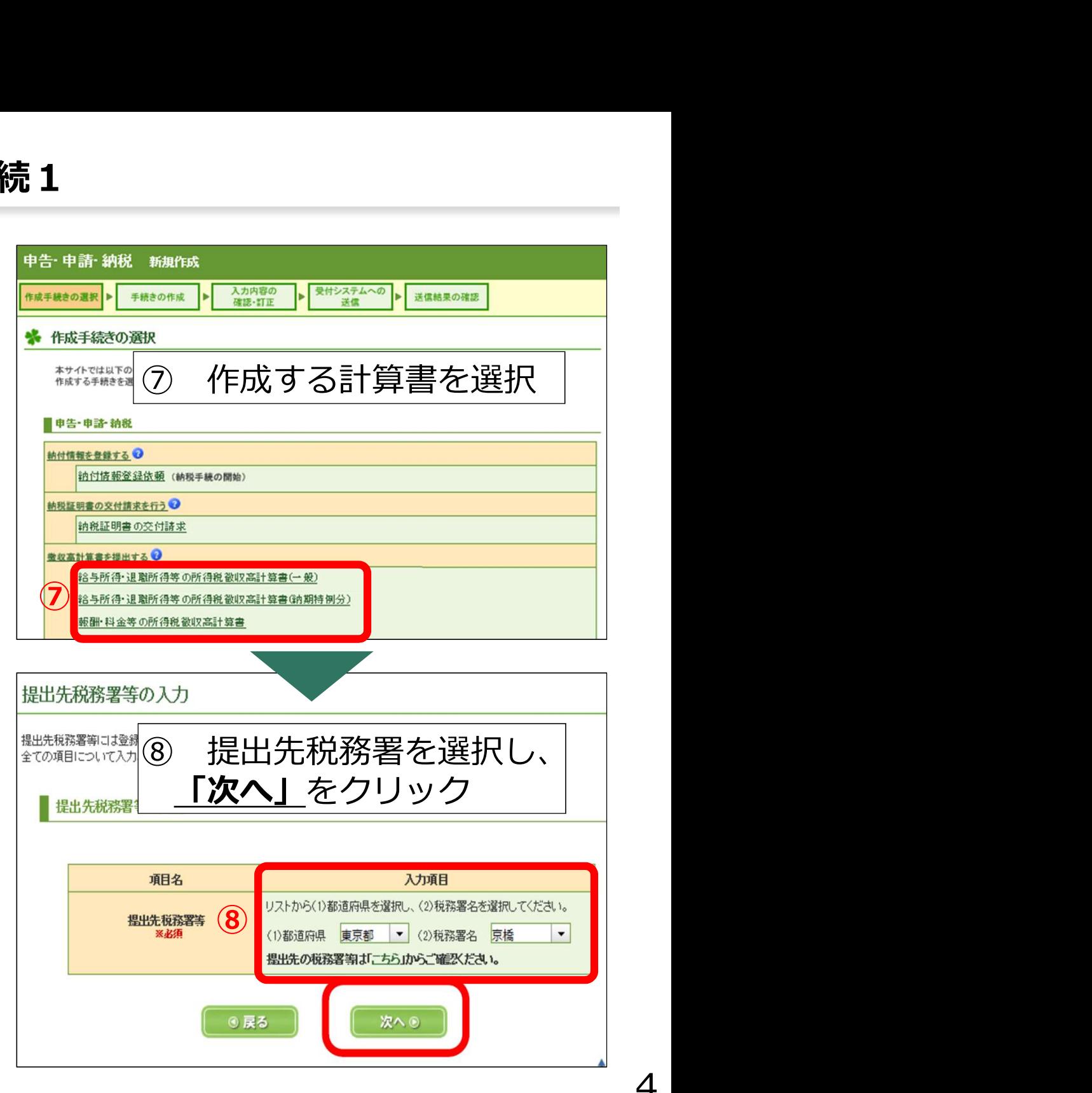

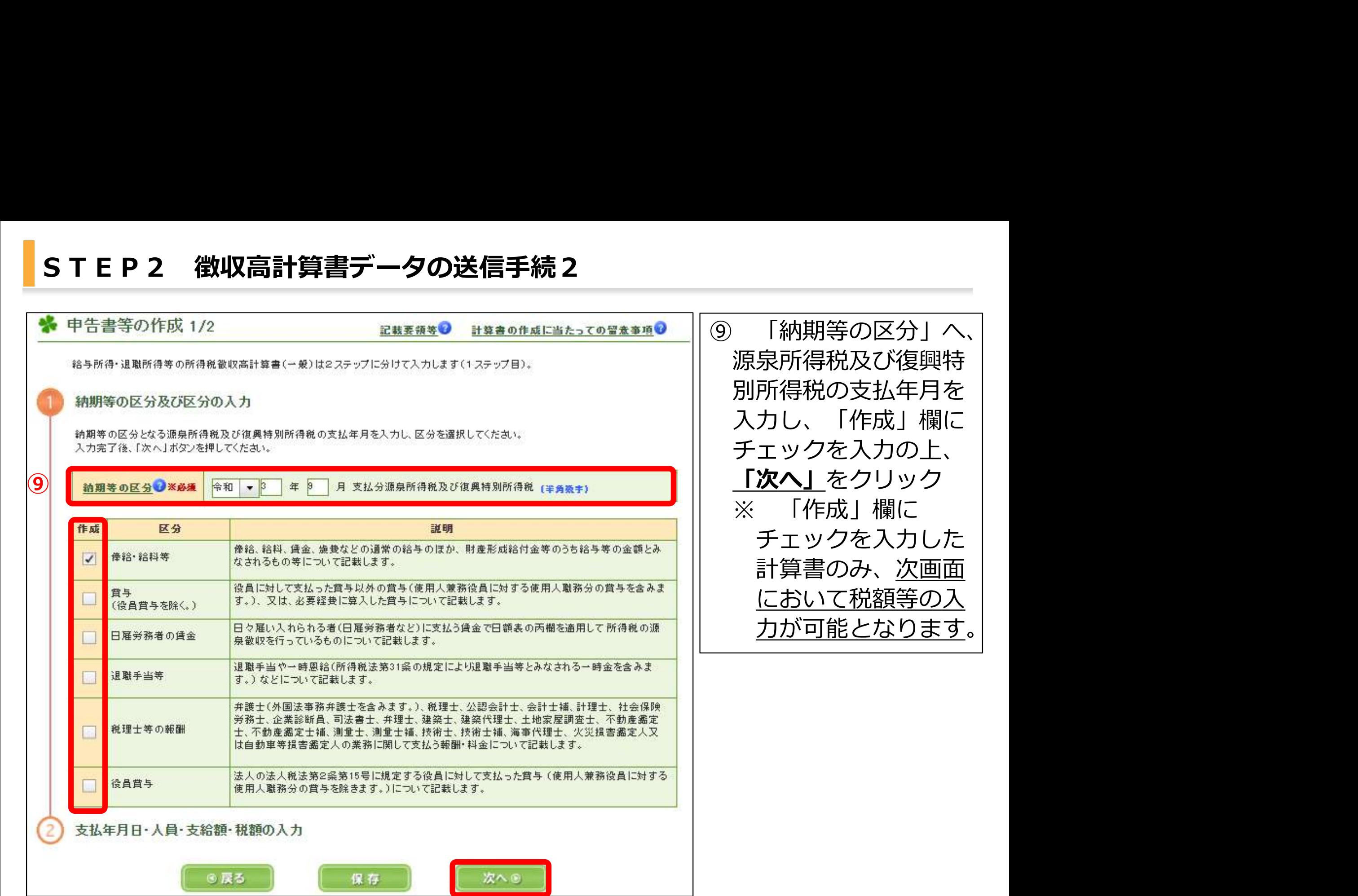

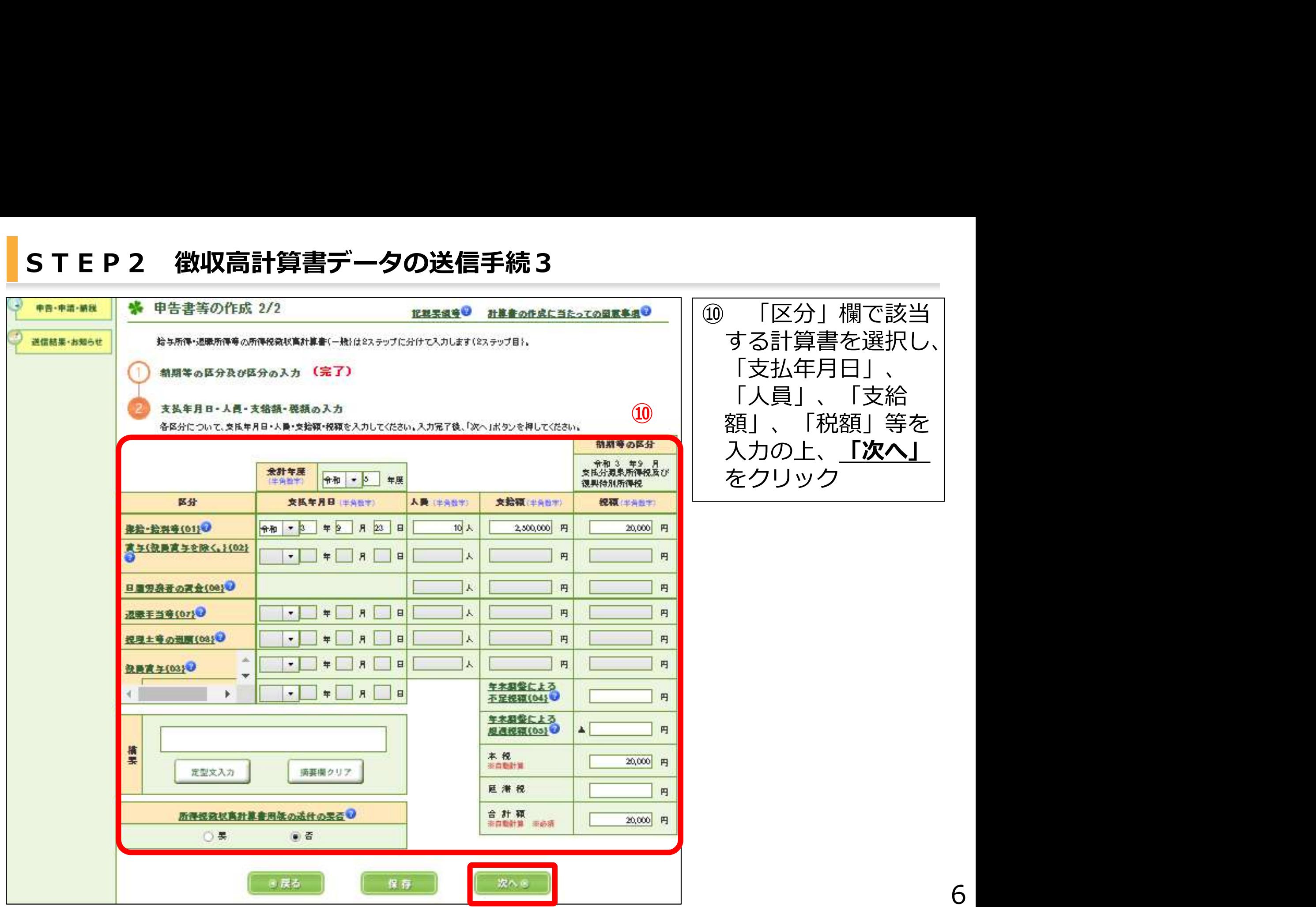

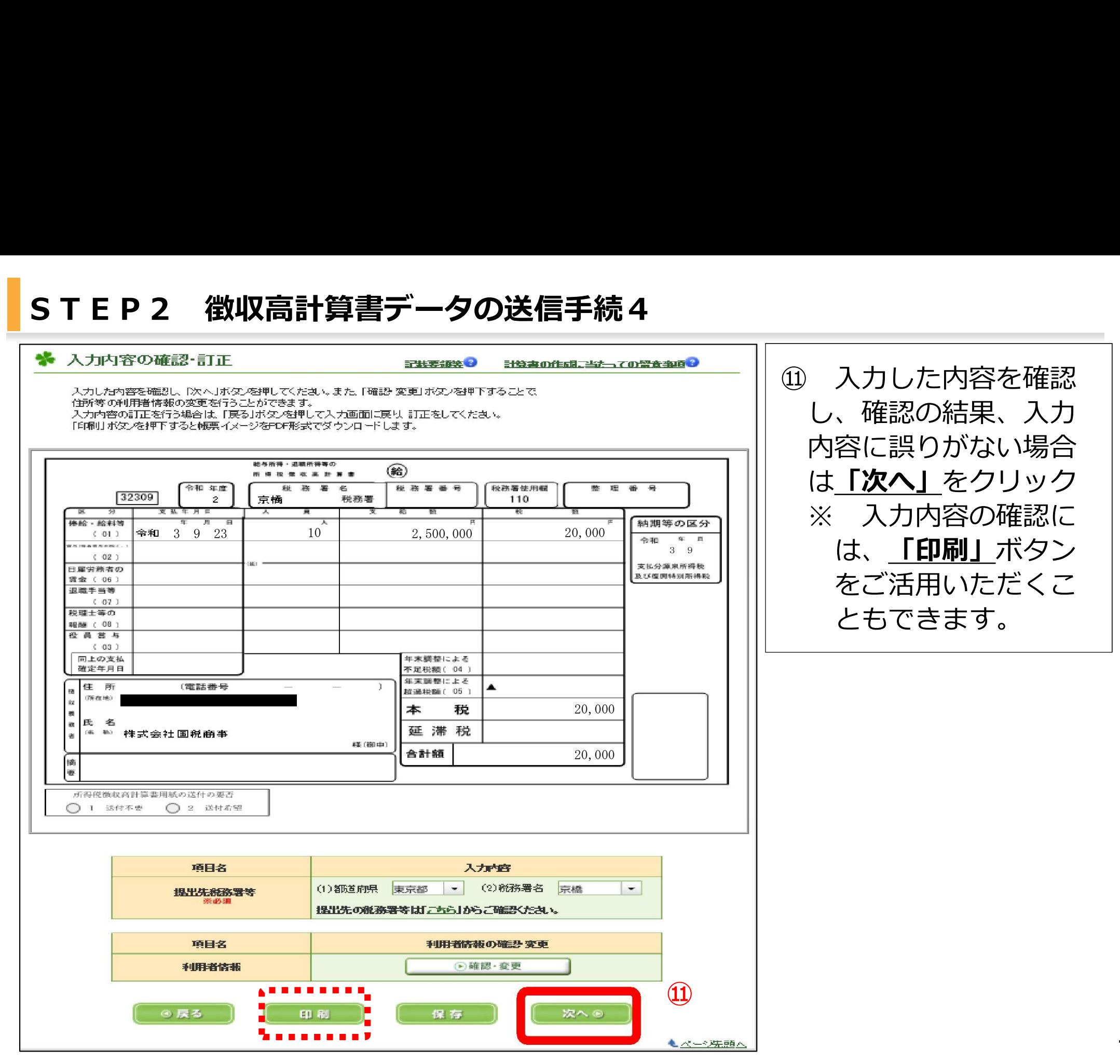

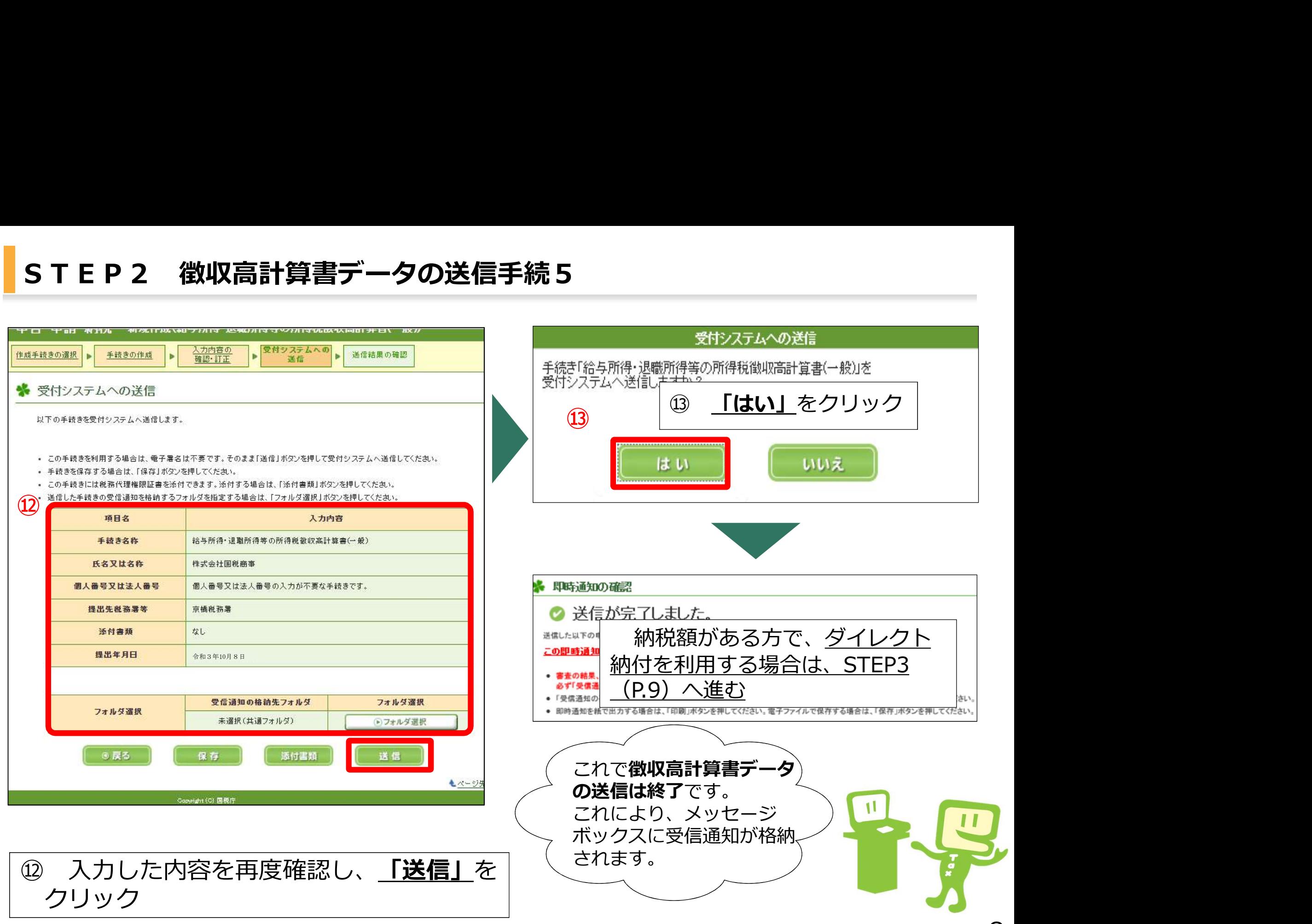

# 【「即時通知」画面から「受信通知(納付区分番号通知)」にアクセスする場合】

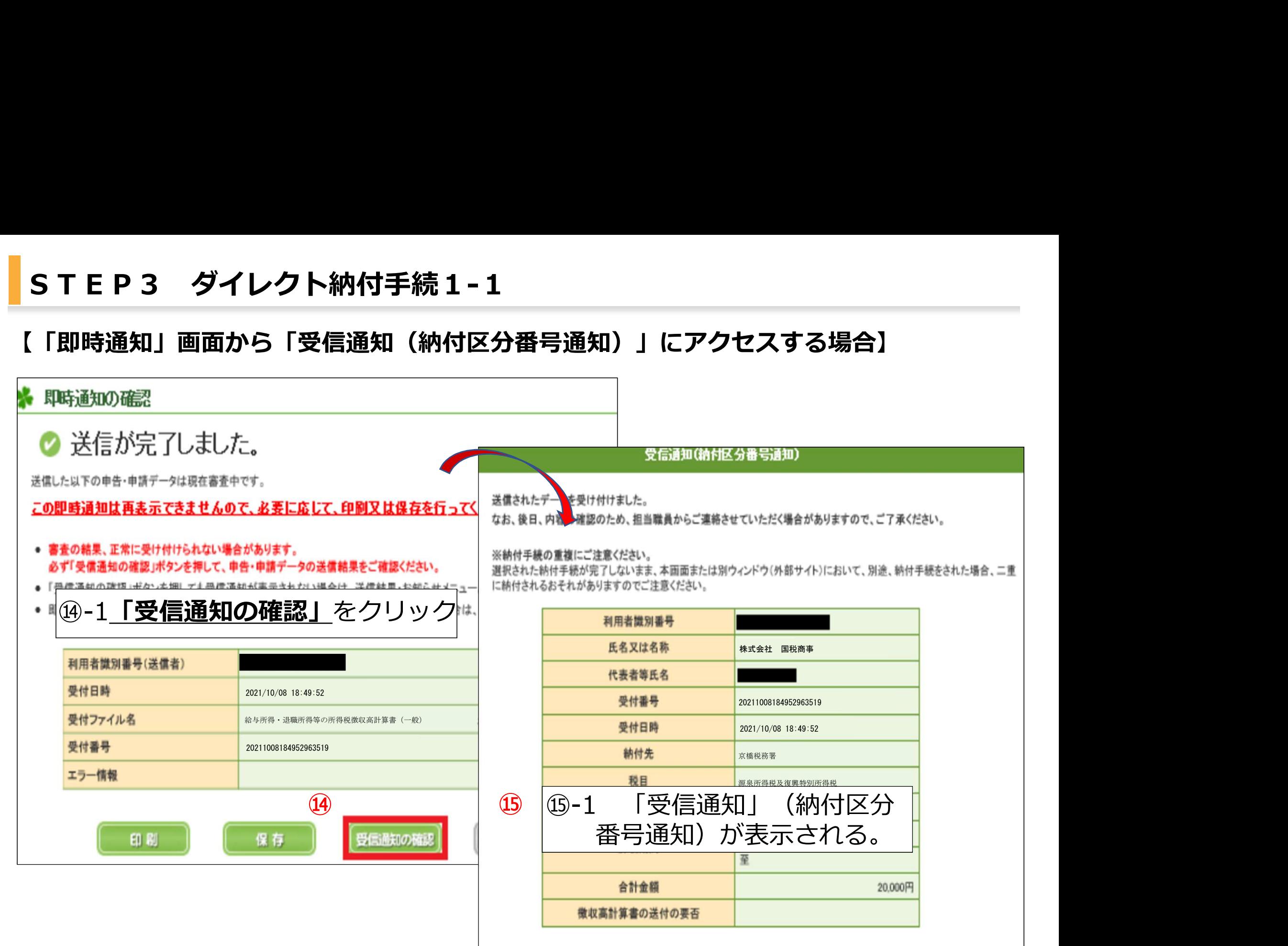

# 【「メッセージボックス」から「受信通知(納付区分番号通知)」にアクセスする場合】

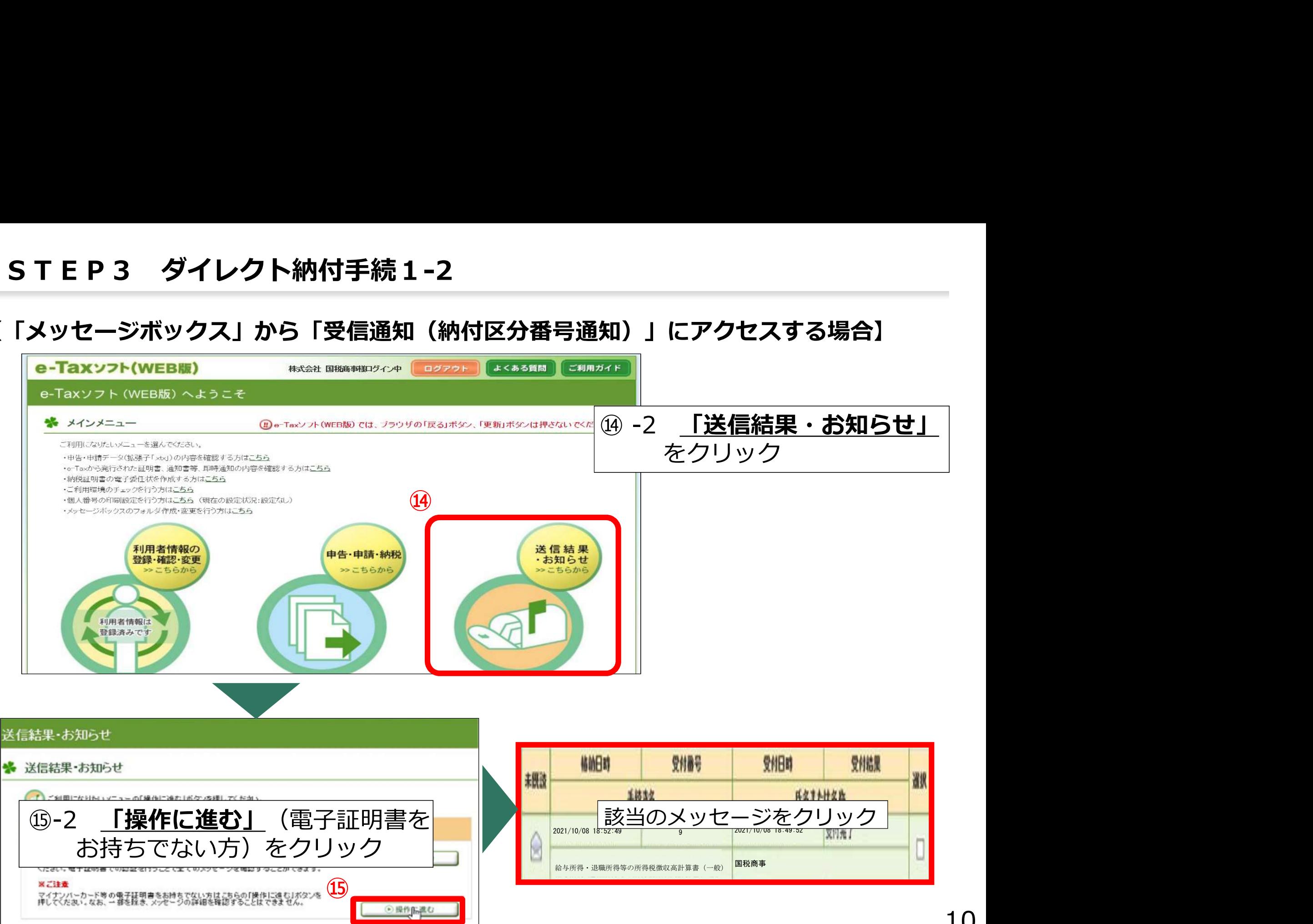

# 【今すぐに納付される方】

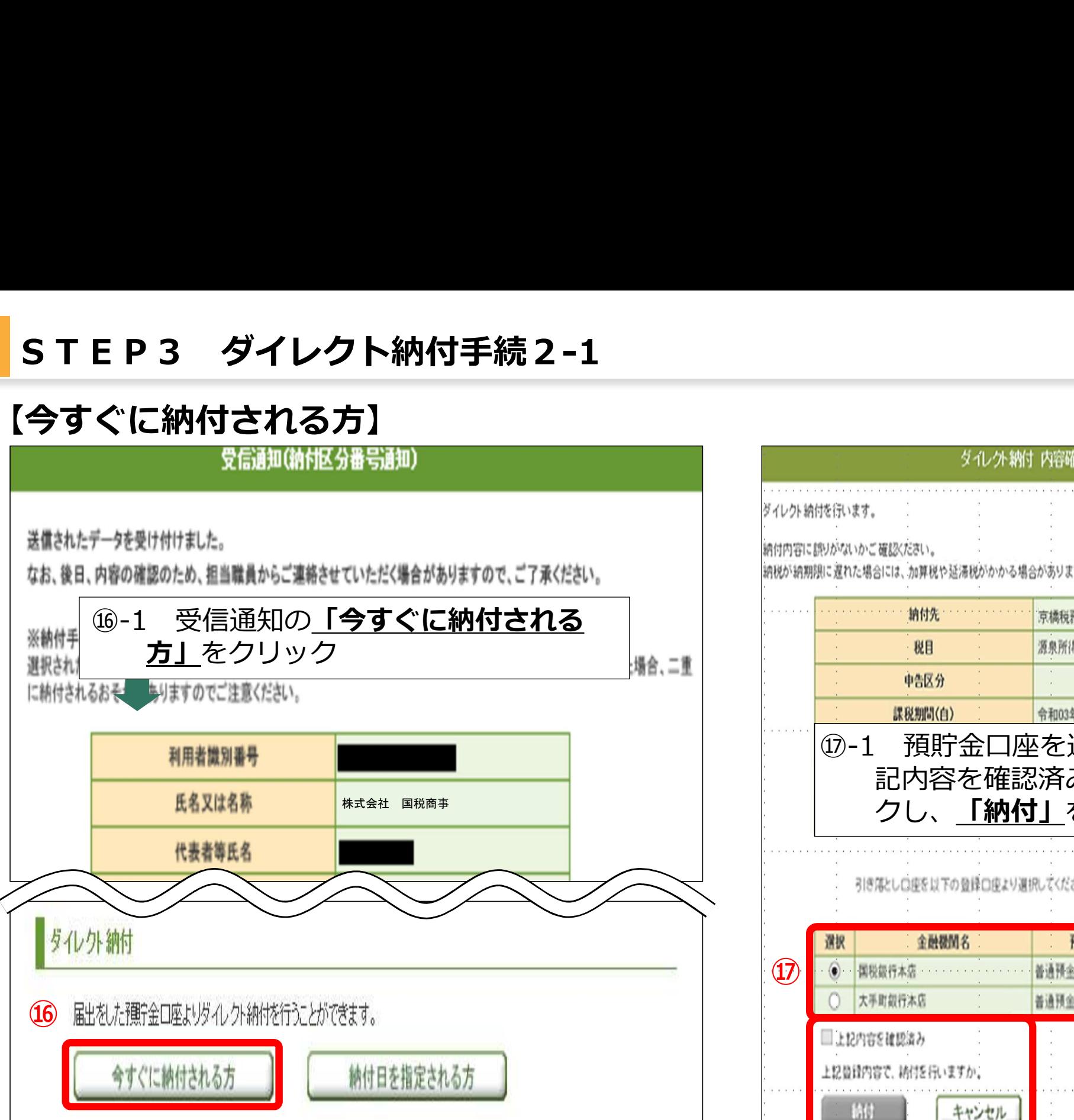

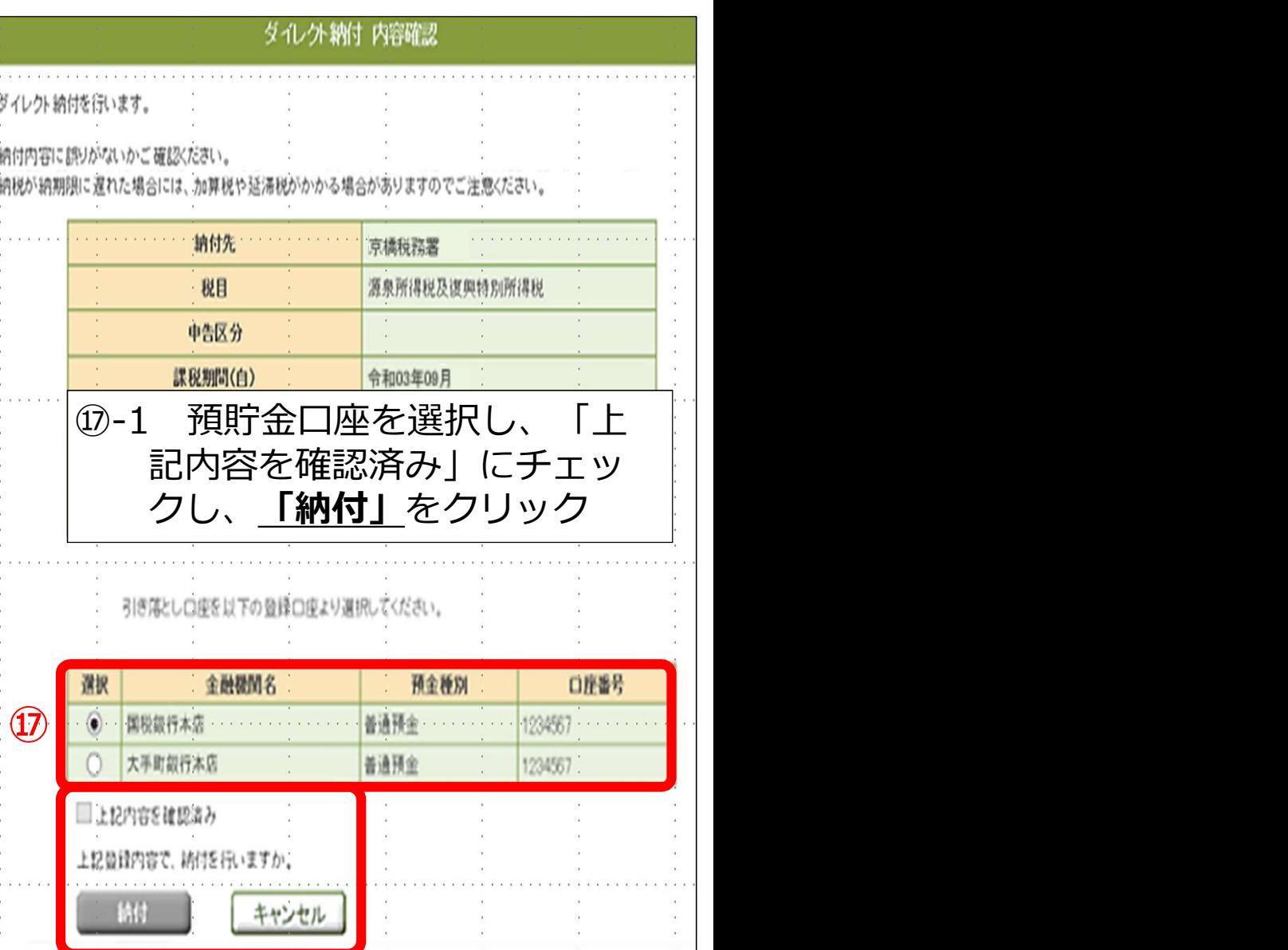

# STEP3 ダイレクト納付手続2-2<br>納付日を指定される方】<br><sub>衆闘動(辦</sub>据講論)

# 【納付日を指定される方】

送信さ なお、 をクリック

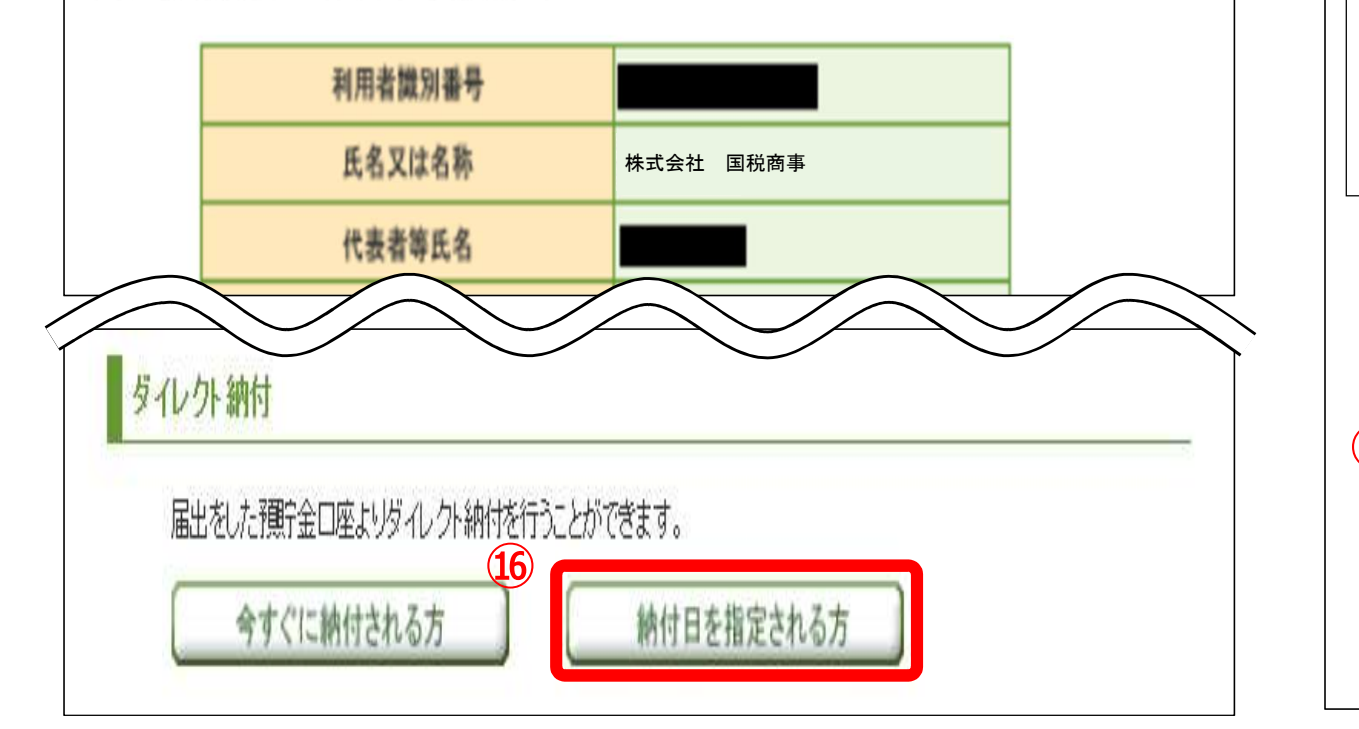

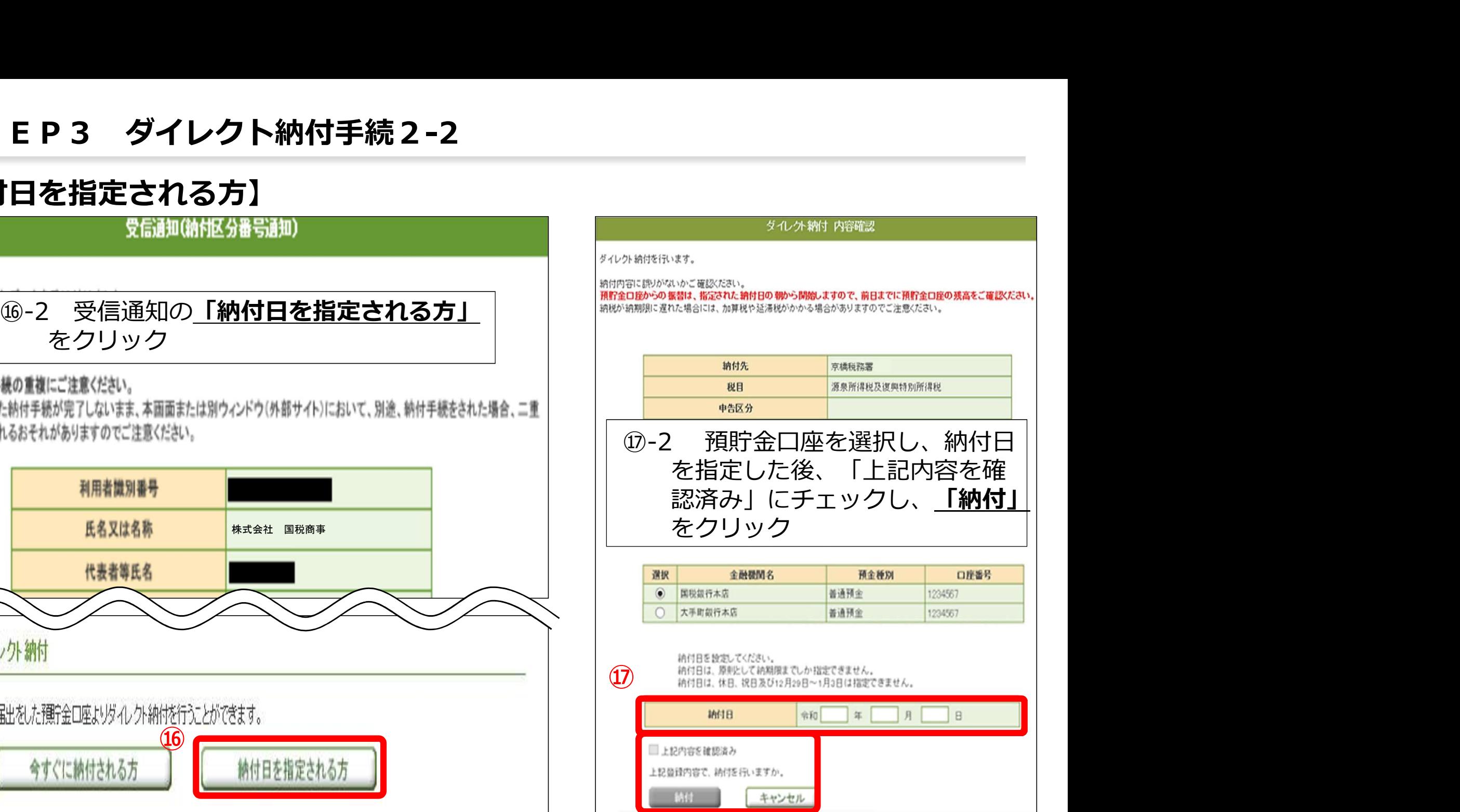

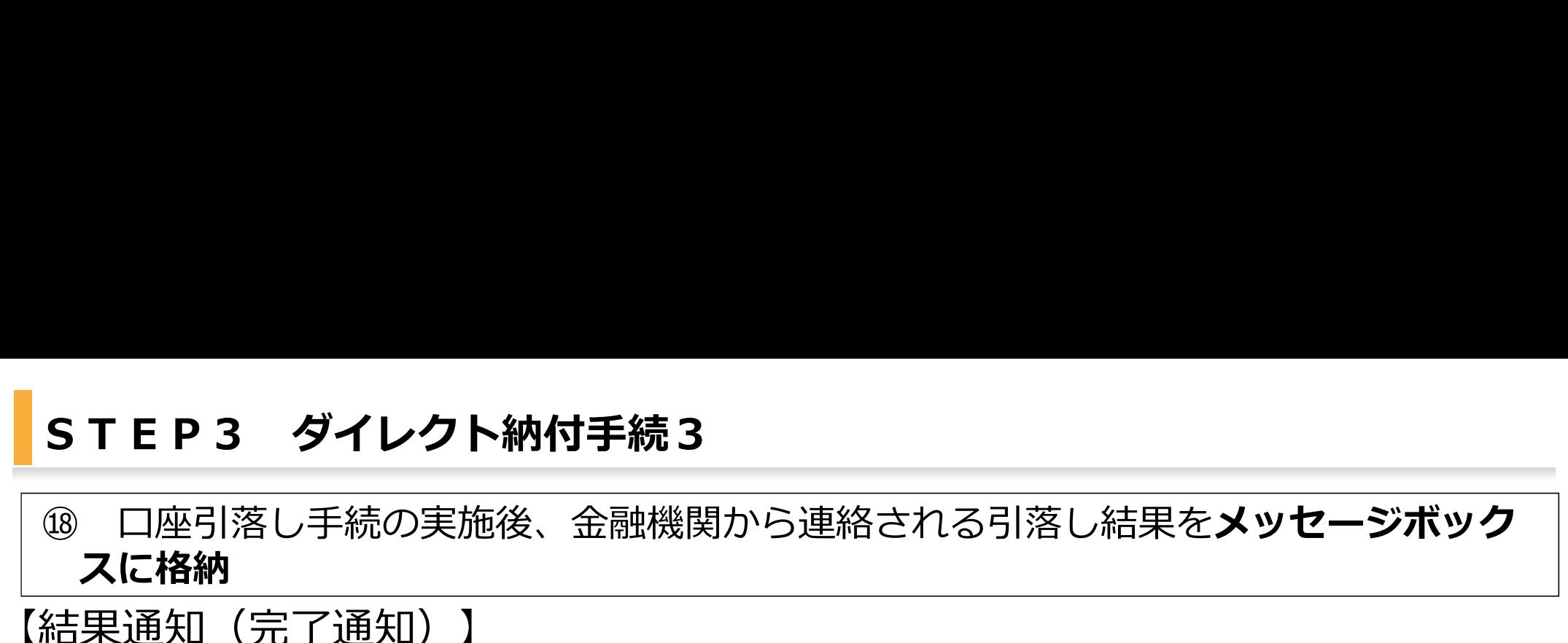

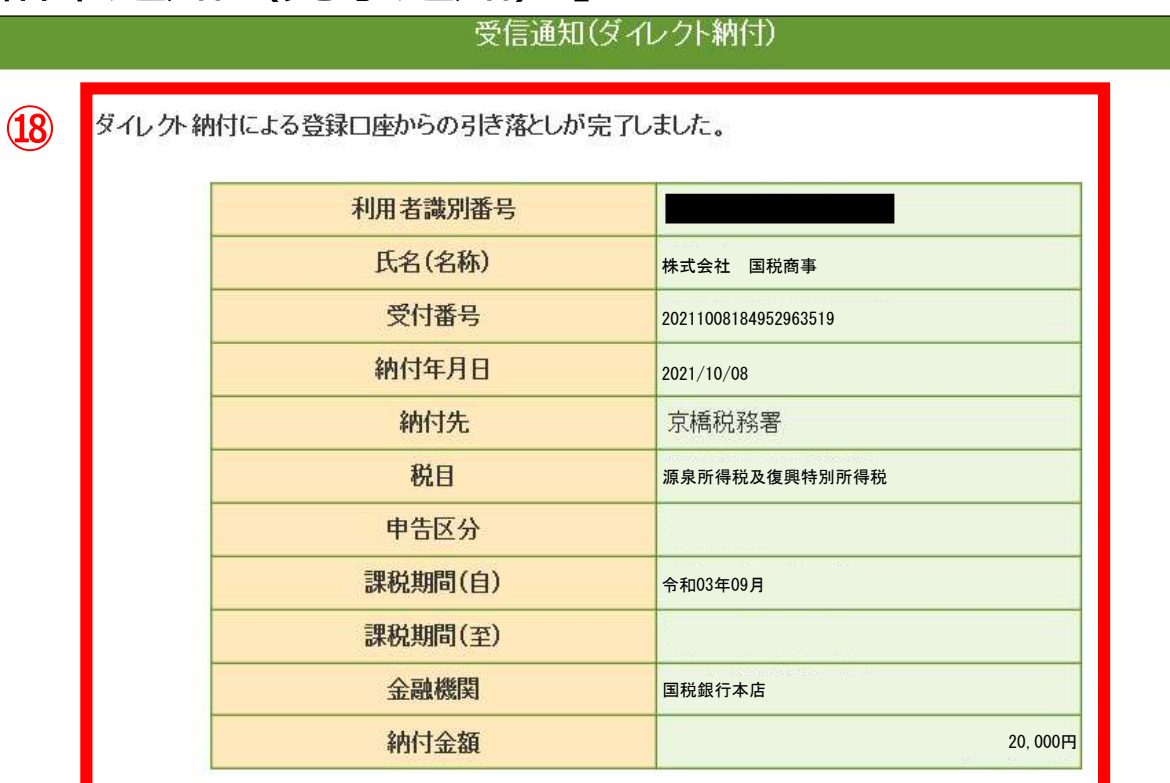

アンケートのお願い

国税電子申告·納税システム(e-Tax)の利用に関するアンケートを実施しておりますのでご協力ください。 「国税電子申告・納税システム(e-Tax)の利用に関するアンケート」へ

⊗ 閉じる

☑ 引落しが完了した場合、 受信通知(納付区分番号 通知)においても納付完 了に表示を更新 ☑ エラー通知が格納され た場合、エラーの理由解 消後、受信通知(納付区 分番号通知)から再度ダ イレクト納付が可能 ☑ 利用者情報にメールア ドレスを登録すれば、結 果通知格納時に、登録ア ドレスへ通知を格納した 旨を連絡

# (参考情報)動画解説と地方税ポータルシステム

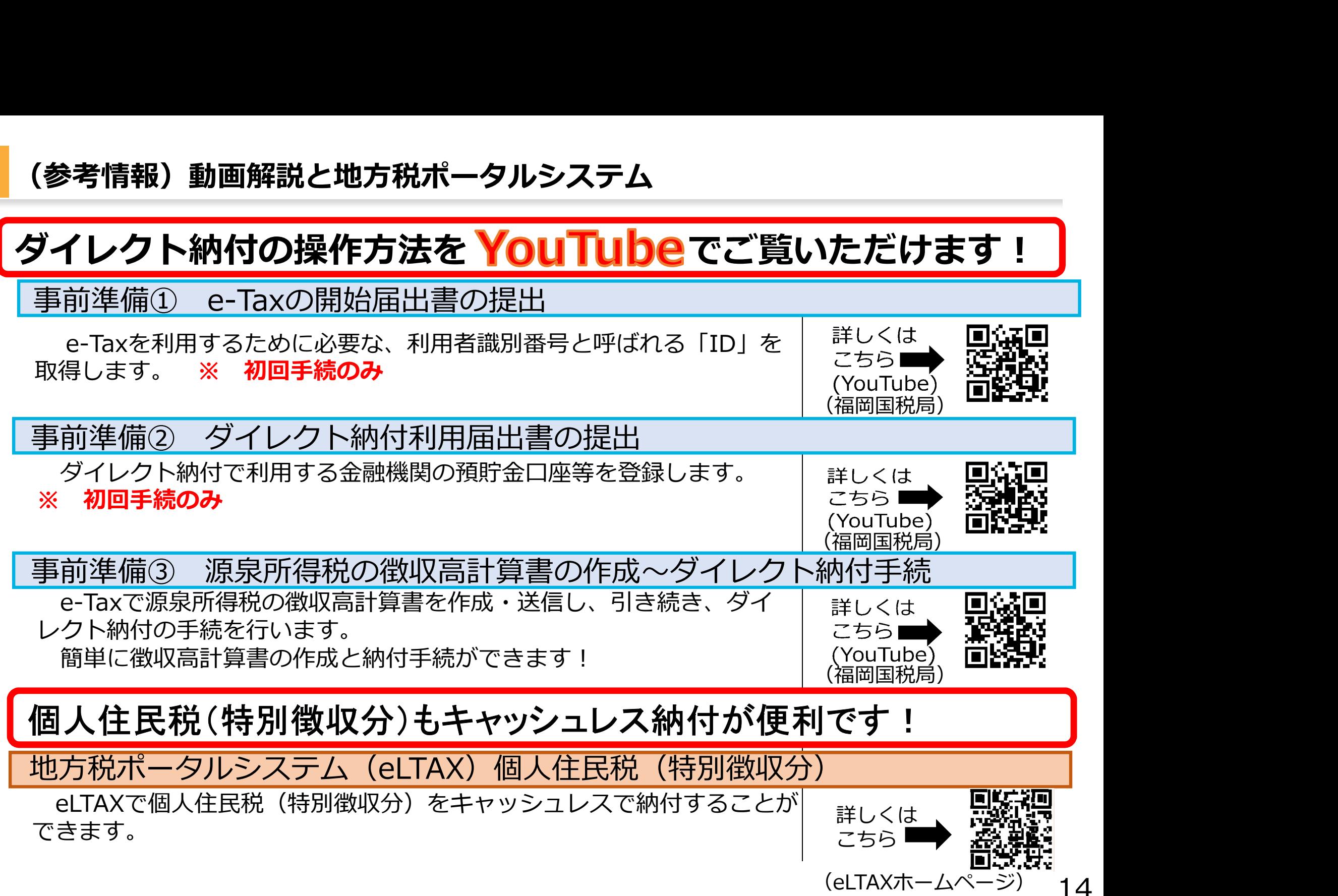